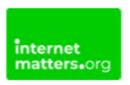

# YouTube

Controls & Settings guide

Learn how to set up and use safeguarding settings such as supervised experience for kids when they are on YouTube.

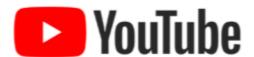

### What do I need?

A YouTube account (Email & Password)

## Restrictions you can apply

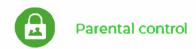

# Step by Step instructions

Cet started with a supervised account

Change your settings with a supervised account

Review child's watch history with a supervised account

#### 1. Get started with a supervised account

This is great for parents who want to allow their child to transition from YouTube Kids to supervised access to the main YouTube platform.

To create a supervised account: There are four different ways to access this. The following steps were completed from the YouTube app on a parent's device:

Step 1 – <u>Create and manage</u> a Google Account for your child with Family Link. If you already manage a Google Account for your child with Family Link, skip to the next step.

Step 2 – Sign in to YouTube with the Google Account you use as a parent manager of your child's account.

Step 3 - Go to your profile picture.

Step 4 - Select Settings then select Parent Settings.

Step 5 - Select your child and follow the next steps.

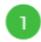

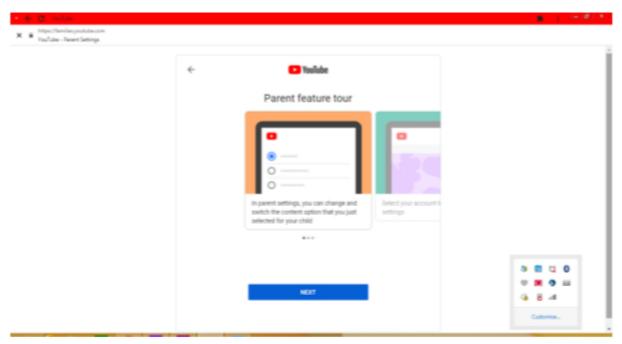

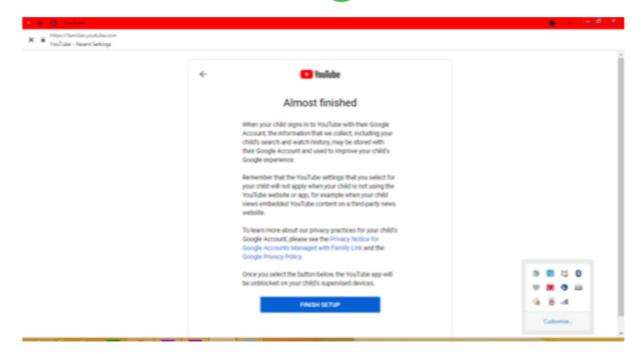

### 2. Change your settings with a supervised account

- Step 1 Sign in to YouTube and go to your profile picture.
- Step 2 Select Settings then select Parent Settings.
- Step 3 Select your child's account you'd like to edit.
- Step 4 Under YouTube Settings, select Edit next to "Content Settings".
- Step 5 Choose a content setting for your child and choose Select to save.

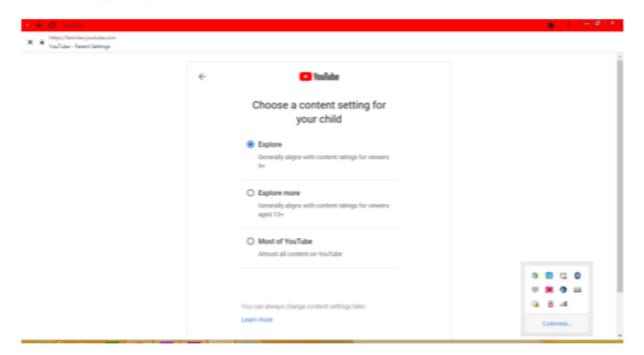

### 3. Review child's watch history with a supervised account

To review your child's watch history in their supervised account:

- Step 1 On your child's device, visit the My Activity page.
- Step 2 Select "YouTube History".
- Step 3- Select "Manage activity".
- Step 4 Scroll to go to all past activity.